## **IPAD - IMOVIE DIRECTIONS**

- 1. Make sure you are connected to the Internet
- 2. Click (IMOVIE)
- 3. SCREEN VIDEO (Your clips will appear here for trimming, marking as favorite, and sharing.
- 4. Choose Create Projects You will see Movie and Trailer.
- 5. Choose Movie Create
- 6. Importing features
- 7. On the right is where you will pull your video photos and Audio content.
  - a. VIDEOS: You may wish to take videos and photos using your IPad and they will be stored in the RAM of the iPad for you to use later.
  - b. PHOTOS: You may wish to use Google to find your photos. You may also discover videos on line to use for your project.

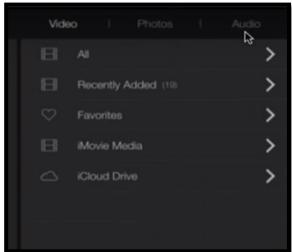

- 8. You may choose **All** as this will list the videos and photos on your IPad. Try to have all videos and photos on your IPad prior to starting your project.
- 9. You will see your video to load. Just tap on the video and a two gold lines will appear one in the front and end of the clip. This is the total length of the video you just created for your projects. You may have more than one video for this project.

## 10. VIDEO TRIM YOUR VIDEO

- a. To trim your shot you may do it above or below in the video playing area. You may drag the gold bar from the front or the back allowing you to edit prior to binging the video down. I think editing it in the viewing (time line) area is easier.
- b. When you tap the down arrow on the video it will bring the video down into your time line.
- c. You will see three little dots that will allow you to do many different things with your video. (They are not used very often) Picture in Picture –
- d. Audio button will appear. (That will extract the audio from your video clip so you may wish to use it later separately.
- e. An orange bar will appear under the video clips that you just used allowing you to keep track of what videos you have been working with.
- f. You will see the play head or white bar. This is where the videos and photos will be played for your approval. You will see a preview of the footage at that point.
- g. You may place more than one clip and place them in the order you wish.
- h. You may edit your videos while they are in the play video area. You may also move the video to another spot in your order of videos by placing your finger on it and the video like the photo they will move up so you may move them to another area of the total movie project.

- i. **ZOOMING IN ON A VIDEO SHOT**: You may pinch with your two fingers to zoom in on a video. You will find a small circle with lines in the middle tap that and then pinch the area you wish to zoom in on.
- 11. Photos at the middle right of the screen click on the **photo** button and your photos will appear
  - a. Tap on the photo and it will drop down to the time line. I have found that it is easier to edit with the photos in the time line. You may make the longer or shorter by just using your finger to stretch the photo or shorten it.
  - b. You may move the photos around by just click on it and it will move up and then just allow it to slide down in the spot you wish it to go in the sequence. This same procedure is used with the videos.
  - c. **Zoom on the photos** You place the photo in the time line. Place your fingers on the area you wish to zoom on and expand your two fingers so the photo is zoomed in this will then act as zoom.
  - d. As mentioned before you may do the same thing with a video. Look for the pinch to zoom icon it is a small circle with two lines in the middle.
  - e. Remember you may also stretch or shorting the video while in the play video area.
- 12. **Audio** additional music [**audiojungle.net**] this will provide you with Royalty free music but it cost **money**. Below is a free site
- 13. Go to the site shown below for Music and sound affects they are all free The site is listed below
  - a. (1) Type in <u>WESCHOOLS.ORG</u> (2) click on <u>STUDENTS</u> (3) SCROLL DOWN TO <u>TECHNOLOGY RESOURCES</u> (4) CLICK ON <u>SMART BOARD</u> (5) CLICK ON <u>ANIMATION SPECIAL EFFECTS</u>) Scroll down you will discover special sounds and royalty free music you may down load. There are many categories to choose from.
- 14. **Music** To add music just tap on it and it will automatically go into the movie.
  - a. To buttons will appear one to preview and the second to bring it down to the movie.
- 15. **UNDO**.... There is an arrow located just above the time line and on the right allowing you to undo something you discover you did not want. Or on theory you may shake your IPad and it will ask if you wish to undo.

## 16. AUDIO & MORE

- a. When you tap on a video clip you have options appear at the bottom of the screen.
- b. **SCISSORS** (Edit) Delete, duplicate, split
- c. **TIMING** (fast or slower)
- d. **AUDIO** you may increase the volume of the you speaking up to **500**. If you have music playing the music will automatically get lower in volume if someone is speaking. **TITLE** is listed you may place those in the video or photo. It will be centered or lower. To modify just tap on it and type your message.
- e. **FILTER** will allow you to black and white to color or different affects.
  - i. If you use the scissors to split a video you may adjust the filter for part of the video Example BLACK&WHITE and the rest in color.

- f. **TRANSITIONS** When you split a video you will now have more transitions to work with. You may at any time modify a transition between two objects. If you click on a transition to choose another and you may want to adjust the timing making it longer or shorter. You will see the times appear just above the different transitions.
- g. **FREEZE FRAME** click on the video and then speed and you will **see freeze –Add – Reset appear.**
- h. At the play viewing area you will discover two more icons.
- i. **CAMERA**: You may want to use this but not recommended after you have started your project but not recommended. If you forgot to take a photo or video of something then great you may use it.
- j. **Microphone**: **Voice Over**---When you click on this it will allow you to do a voice over. Make sure that it is quiet in the background and no unnecessary noise is around. You will need to hit record when you are ready you have several options to assist you (1) Cancel (2) Retake (3) Review (4) Accept. When speaking into the mic try to keep it in the yellow. The red will distort your voice and the other lower green will be to low. Make sure the play head is where you want the audio prior to recording.
  - If you hit ACCEPT you now may wish to click on the volume and adjust the
    volume to a level that is clear. Remember as you increase the volume so increases the
    noise around you when you first recorded.
  - ii. The mic is on your IPad it is located above the camera. You need to speak into it clearly. So you need to find the mic. So if you are doing a voice over it is a good idea to hold your mic close to your mouth while speaking.
  - iii. You may edit your audio by click on the blue area and a good line will appear if you wish to delete that part of the audio just slide it to where you want.
- 17. Gear at the top of the screen. This will present setting that will affect the entire project.
  - a. Modify the them
  - b. Fade in from black
  - c. Fadeout to black
  - d. Speed changes automatically with your video and music & voice

## 18. DONE WITH VIDEO

- a. Click Done at the top left corner
- b. You may edit play (forward to iMovie face book YouTube[Need an account]
- c. Choose the small up arrow this will provide you with different methods to save your video.
- d. Click on the second (2) **MORE** then choose Google Drive Export to google account and then it will take your video to YouTube if you have a YouTube Account. This may take some time depending on the speed of the Internet at the home or school.
- e. Save to your IPad and later connect to a computer through the cord and upload to your good account. Make sure you have created a folder called \ Imove in your Google account if you wish to save it there. You should make this a shared folder allowing you to send a link to people you wish to view if you do not have a YouTube account. It is best to following along with the video on the website while reading this handout.